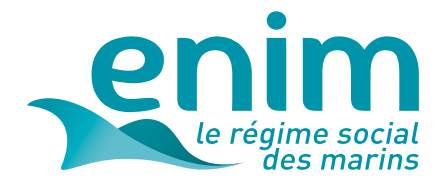

# **MODE D'EMPLOI TRANSMETTRE UN RPM102**

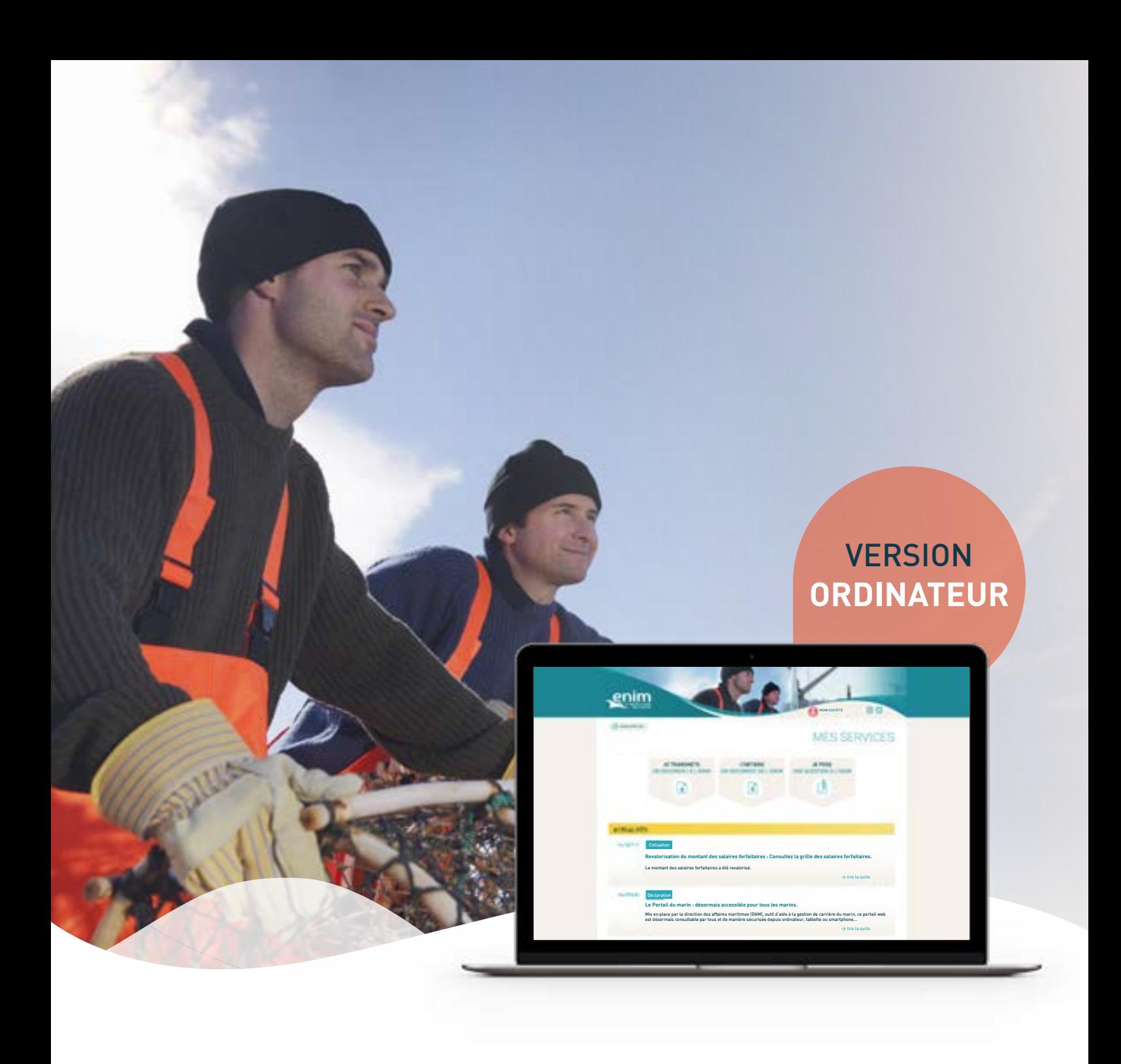

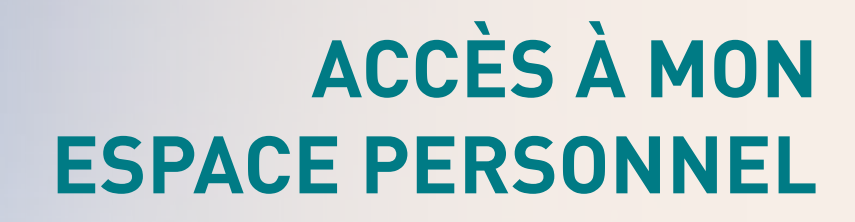

## **Comment accéder à la page d'authentification ?**

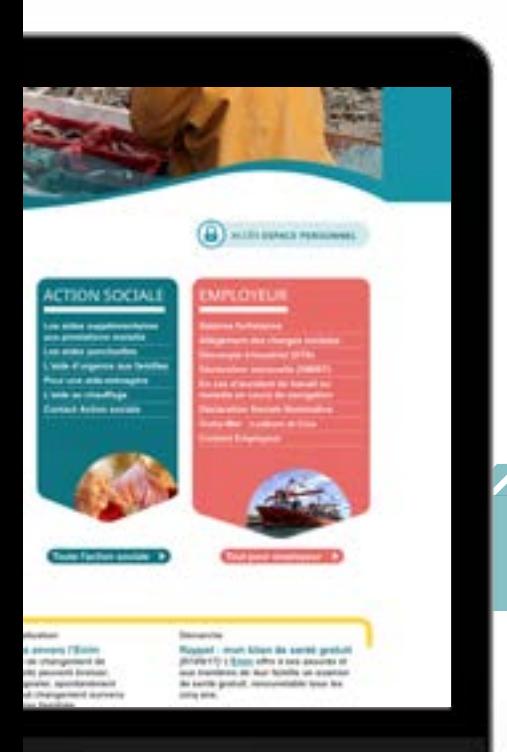

Pour accéder à votre espace personnel Enim :

Rendez-vous sur le site internet www.enim.eu.

,,,,,,,,,,,,,,,,,,,,

Cliquez sur le bouton **'Accès espace personnel'**, visible en page d'accueil.

Vous accéderez à la page d'authentification.

Vous pouvez également saisir l'adresse suivante : https://secureportail.enim.eu/

#### **ASTUCE**

Pour un accès direct, ajoutez la page d'authentification de votre espace personnel à vos favoris.

## **Première connexion ?**

#### ASTUCE

Avant de créer votre compte, munissez-vous de votre numéro de SIRET ainsi que de votre numéro d'armateur.

Une fois sur la page d'authentification de votre espace personnel Enim :

**Remplissez les champs du bloc 'Première connexion'** en vous assurant d'être dans l'espace 'Cotisant/Employeur'.

#### À NOTER

En cochant 'Accepter notifications', vous autorisez l'Enim à vous envoyer des notifications ou informations par e-mail ou SMS.

Votre mot de passe doit obligatoirement comporter au moins 8 caractères, au moins une lettre majuscule (A-Z), au moins une lettre minuscule (a-z), au moins un chiffre (0-9), au moins un caractère spécial.

Un e-mail de confirmation vous sera envoyé à la suite de votre inscription.

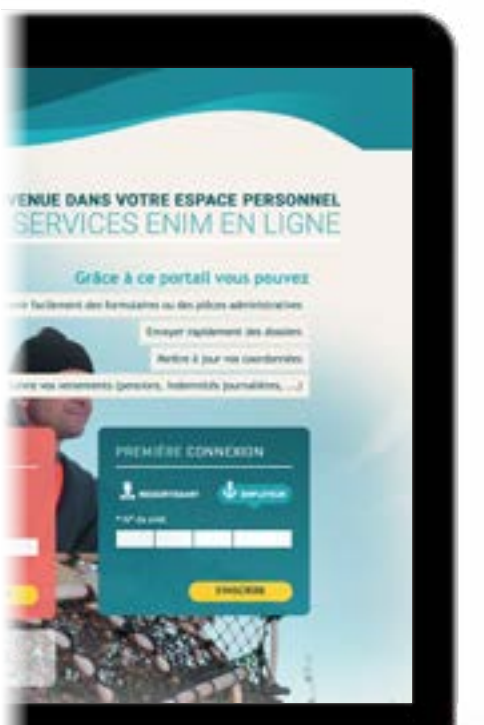

## **ACCÈS À MON ESPACE PERSONNEL**

## **Déjà inscrit ?**

Après avoir créé votre compte, connectez-vous à l'aide du bloc 'Accès à mon compte' :

Cliquez sur l'espace 'Cotisant/Employeur'.

Identifiez-vous grâce à votre numéro de SIRET et votre mot de passe déterminé lors de votre première connexion.

#### **ASTUCE**

Vous avez la possibilité de mémoriser votre identifiant pour les prochaines connexions.

ATTENTION : Pour des raisons de sécurité, l'accès à votre compte sera bloqué pendant 24 heures si vous saisissez 3 fois de suite un mot de passe erroné.

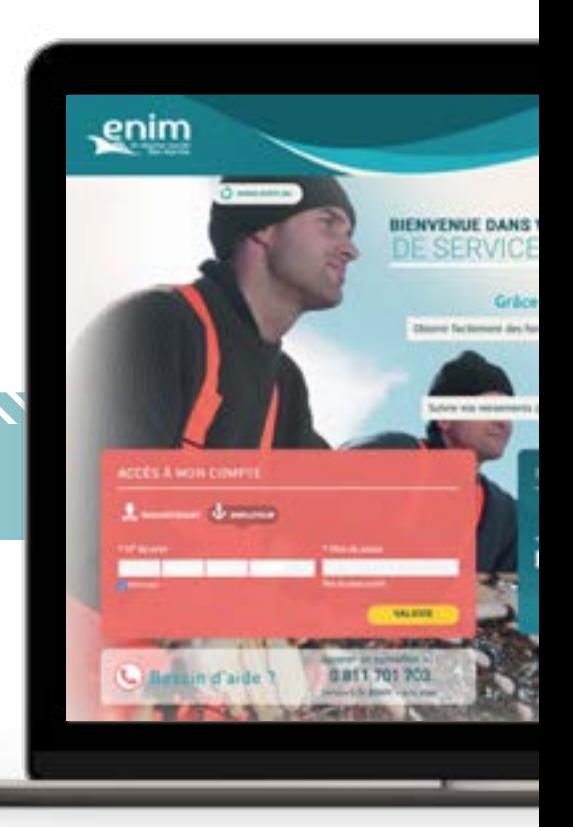

## **Mot de passe oublié ?**

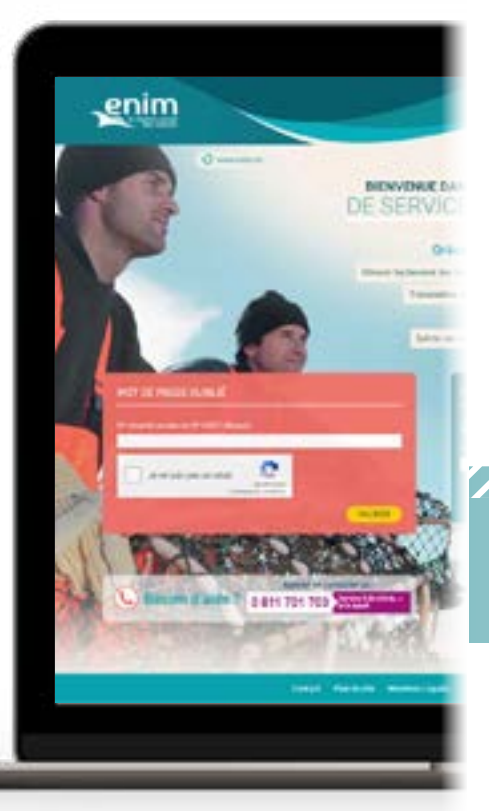

Cliquez sur 'Mot de passe oublié'.

Renseignez votre numéro de SIRET et cochez la case 'Je ne suis pas un robot'.

Cliquez sur 'Valider'.

77777.

Un e-mail vous sera envoyé vous invitant à modifier votre mot de passe.

### À NOTER

Votre mot de passe devra obligatoirement comporter au moins 8 caractères, au moins une lettre majuscule (A-Z), au moins une lettre minuscule (a-z), au moins un chiffre (0-9), au moins un caractère spécial.

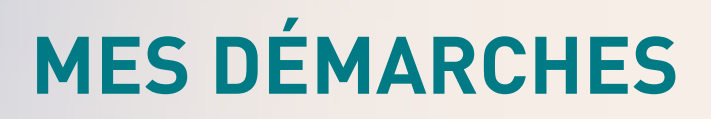

## **Comment transmettre un RPM102 ?**

Sur la page 'Mes services', cliquez sur le bouton 'Je transmets un document à l'Enim'.

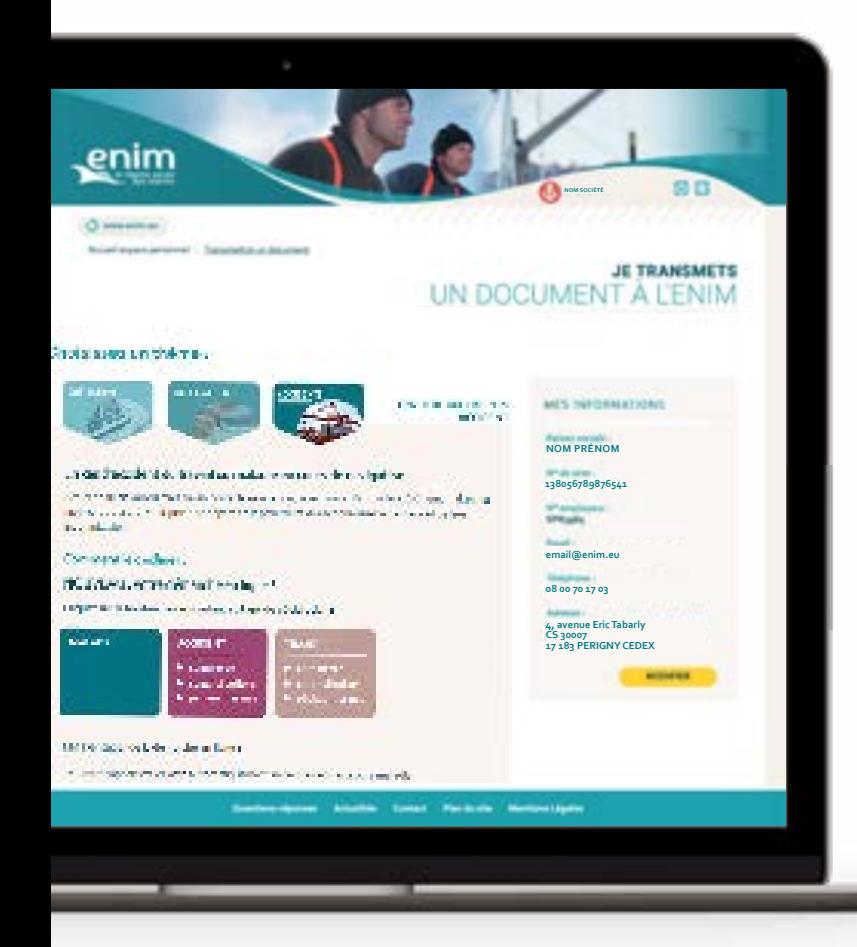

Choisissez le thème 'Accidents'.

Sélectionnez votre type de déclaration : Maladie

#### Accident

- Commerce
- Conchyliculture
- Pêches marines

#### Trajet

- Commerce
- Conchyliculture
- Pêches marines

Remplissez tous les champs nécessaires.

Cliquez sur le bouton 'Envoyer' pour transmettre votre déclaration.

#### À NOTER

La transmission du RPM102 via l'esapce personnel Enim est uniquement disponible sur ordinateur.

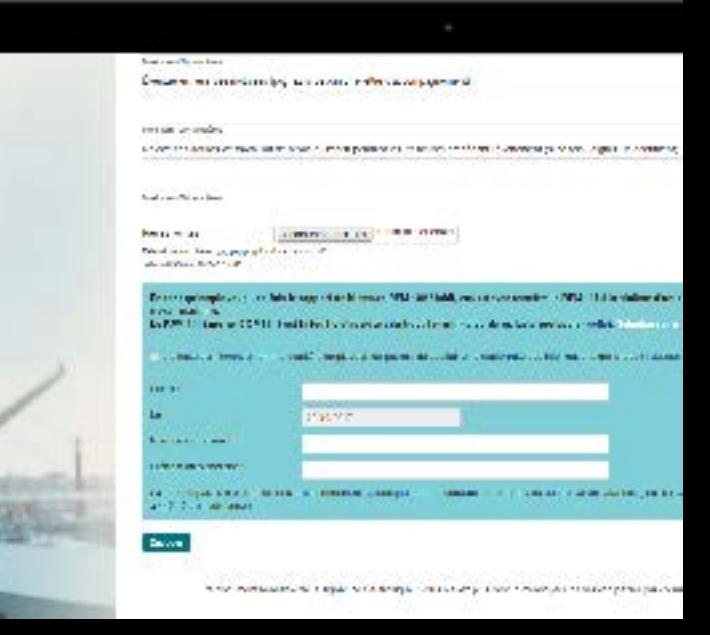

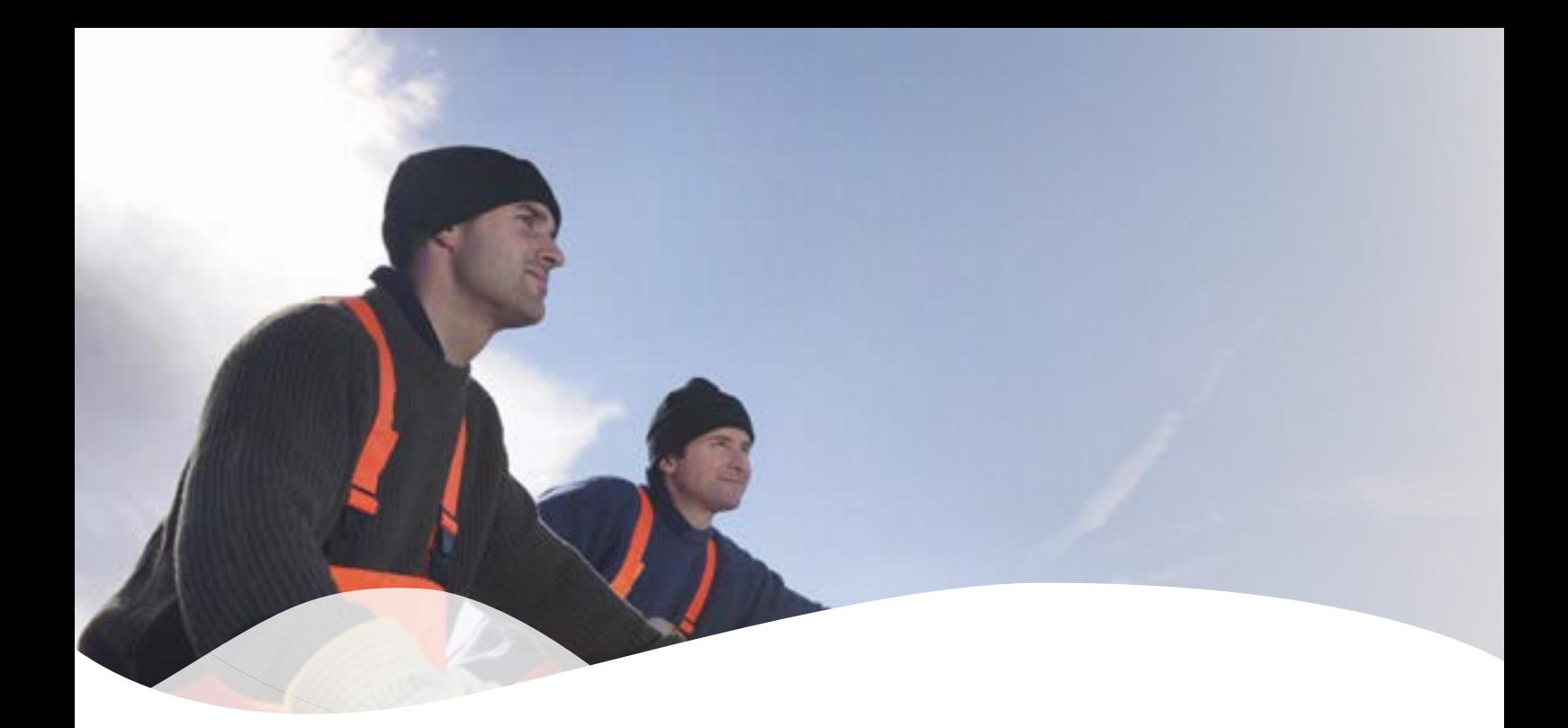

## **Besoin d'une aide supplémentaire ?**

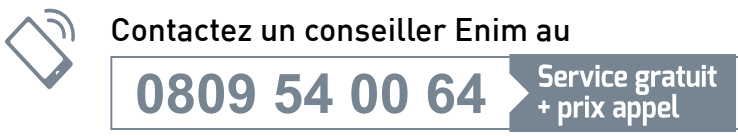

du lundi au vendredi de 9h à 12h et de 13h30 à 17h en France Métropolitaine

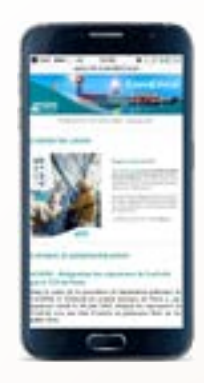

## **L'ACTUALITÉ ENIM**  DANS VOTRE BOÎTE E-MAIL

Recevez les dernières actualités de l'Enim directement dans votre boîte e-mail en vous inscrivant sur

www.enim.eu/actu